## Nikon **KeyMission 170**

# **En Wi-Fi Connections (iOS)**

Read this guide for information on using SnapBridge 360/170 for Wi-Fi connections on iOS devices.

#### **The Wi-Fi Prompt**

A Wi-Fi prompt will be displayed when SnapBridge 360/170 requires a Wi-Fi connection. Follow the steps below to connect to the camera via Wi-Fi.

**1** Tap **Go** when prompted.

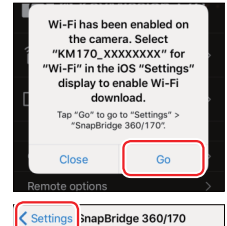

ALLOW SNAPBRIDGE 360/170 TO ACCESS

**2** Tap **< Settings** to display iOS settings.

**3** Tap **Wi-Fi**.

**4** Tap **KM170\_XXXXXXXX**.

- **5** Enter the camera password if prompted (the default password is "NikonKeyMission").
	- \* The "N", "K", and "M" are capitalized.

SnapBridge 360/170 will display a Wi-Fi icon in "Paired Cameras" once a Wi-Fi connection is established.

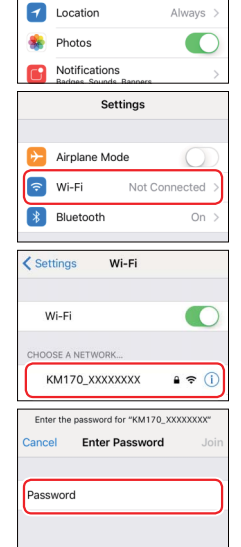

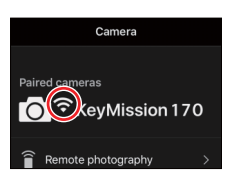

#### **Z** Changing the Default Password

We recommend that you change the default password to protect your privacy. The password can be changed by pressing the camera  $\otimes$  button to view the Home display and selecting **Camera settings** > **Network menu** > **Wi-Fi** > **Network settings > Password** in the  $\blacklozenge$  (setup) menu.

#### **Why Is the Wi-Fi Prompt Displayed?**

The Wi-Fi prompt is displayed when:

- **SnapBridge 360/170 switches from Bluetooth to Wi-Fi**. SnapBridge 360/170 automatically switches between Bluetooth and Wi-Fi to save power. The Wi-Fi prompt is displayed when SnapBridge 360/170 switches from Bluetooth to Wi-Fi. Note that SnapBridge 360/170 may need a few seconds to switch to Wi-Fi after you perform such operations as selecting remote photography in the **Camera** tab.
- **SnapBridge 360/170 detects the camera after losing the Wi-Fi connection**. The connection will be lost when your iOS device locks or the camera enters sleep mode, in which case your device may automatically connect to another network. The Wi-Fi prompt will be displayed as needed when SnapBridge 360/170 detects the camera again. The Wi-Fi connection may also be lost due to strong interference or as a result of exiting the SnapBridge 360/170 **Camera** tab.

#### **Trademark Information**

- The Bluetooth® word mark and logos are registered trademarks owned by Bluetooth SIG, Inc. and any use of such marks by Nikon Corporation is under license.
- iOS is a trademark or registered trademark of Cisco Systems, Inc., in the United States and/or other countries and is used under license.
- Wi-Fi and the Wi-Fi logo are trademarks or registered trademarks of the Wi-Fi Alliance.

### **Connection Issues**

If you are unable to use remote photography or download selected images even after pairing the camera with the iOS device and establishing a Wi-Fi connection, try:

- switching tabs in SnapBridge 360/170,
- quitting and restarting SnapBridge 360/170, or
- ending pairing, telling your device to "forget" the camera, and then pairing with the camera again

Follow the steps below to end and re-establish paring.

- **1** Open the **Connect** tab, select **Connection options**, and tap **End pairing**. After ending pairing, quit the app completely by double-clicking the Home button and swiping up to dismiss SnapBridge 360/170.
- **2** Open the iOS settings app and tap **Bluetooth**.
- **3** Tap the **i** icon to the right of the camera name.
- **4** Tap **Forget This Device**.

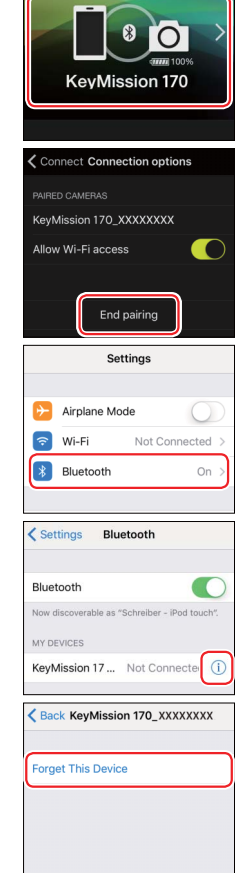

Connect

**5** Press the camera  $\circledast$  button to view the Home display, then select **Camera settings** > **Network menu** > **Connect to device** in the  $\blacktriangleright$  (setup) menu and follow the on-screen instructions to initiate pairing.

- **6** Start SnapBridge 360/170 and tap **Connection options** in the **Connect** tab.
- **7** Tap the camera name.
- **8** When prompted to select an accessory, wait for the Bluetooth icon at the top right corner of the display to turn from white to gray and then tap the camera name.

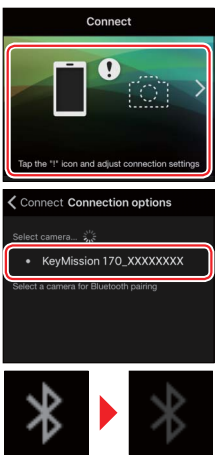

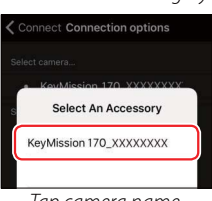

**9 • This step involves both the camera and the iOS**<br>*dovise Have them ready side by side before* **device. Have them ready side-by-side before proceeding.**

After checking the authentication code, highlight **OK** on the camera and press  $\circledR$ , then tap the SnapBridge 360/170 **Pair**.

The dialog at right will be displayed when pairing is complete.

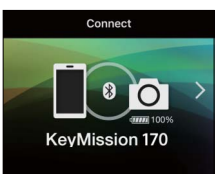

- **!** If you wait too long between pressing the button on the camera and tapping the button in SnapBridge 360/170, pairing will fail and an error will be displayed.
	- **iOS device**: Quit the SnapBridge 360/170 app completely by double-clicking the Home button and swiping up to dismiss SnapBridge 360/170, then return to Step 1.
	- **Camera**: Highlight **OK** and press  $\circledR$ . After a short pause, a dialog will be displayed; highlight **Reconnect** and press  $\circledR$  to return to Step 5.